# Cisco Meeting Server en CUCM Adhocconferencing configureren Ī

## Inhoud

Inleiding Voorwaarden Vereisten Gebruikte componenten Configureren CMS configureren CUCM configureren Verifiëren Problemen oplossen

## Inleiding

Dit document beschrijft de stappen om ad hoc conferenties met Cisco Meeting Server (CMS) en Cisco Unified Communications Manager (CUCM) te configureren.

## Voorwaarden

### Vereisten

Cisco raadt kennis van de volgende onderwerpen aan:

- CMS-installatie en -configuratie
- CUCM-endpointregistratie en maken van romp
- Ondertekende certificaten

### Gebruikte componenten

- $\bullet$  CUCM
- CMS Server 2.0.X en hoger
- Componenten voor Webadmin en Call Bridge moeten al op CMS zijn geconfigureerd
- Interne Domain Name System (DNS)-records voor Call Bridge & Webadmin, oplosbaar voor CMS Server IP-adres
- Interne certificeringsinstantie (CA) om het certificaat te ondertekenen met uitgebreid gebruik van Web Server- en Web Client-verificatie
- Gesigneerde certificaten voor TLS-communicatie (Transport Layer Security)

Opmerking: Zelfgetekende certificaten worden niet voor deze implementatie ondersteund omdat ze de Web Server- en Web Client-verificatie nodig hebben die niet mogelijk is om zelf ondertekende certificaten toe te voegen

De informatie in dit document is gebaseerd op de apparaten in een specifieke laboratoriumomgeving. Alle apparaten die in dit document worden beschreven, hadden een opgeschoonde (standaard)configuratie. Als uw netwerk levend is, zorg er dan voor dat u de mogelijke impact van om het even welke opdracht begrijpt. Dit document is niet beperkt tot specifieke software- en hardwareversies, maar aan de minimumvereisten voor softwareversie moet worden voldaan.

## Configureren

### CMS configureren

Stap 1. Maak een Administrator-gebruikersaccount met API-rechten (Application Program Interface).

- Open een SSH-sessie (Secure Shell) aan de MMP-beheerprocessor (Secure Shell)
- Om een gebruikersaccount op beheerniveau toe te voegen, voert u de opdrachtgebruiker <gebruikersnaam> <rol> in
- Voer het wachtwoord in zoals in de afbeelding.

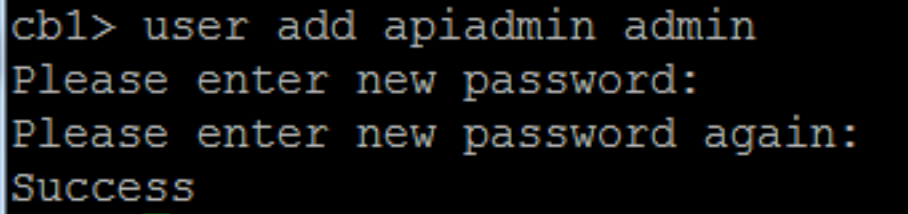

Stap 2. genereren de certificaten.

- Start de opdracht **pki csr <bestandsnaam> CN:<common name> subjectAltName:<onderwerp** alternatieve namen>
- Gebruik de informatie volgens uw vereisten

Bestandsnaam kortaf GN tptac9.com onderwerpAltName com, 10.106.81.32

- Gebruik geen jokerkaarten om het certificaat te genereren. Een certificaat met jokerkaarten wordt niet ondersteund door CUCM
- Zorg ervoor dat het certificaat is ondertekend met uitgebreide verificatie van prominente Web Server en Web Client

Opmerking: Om voor alle diensten hetzelfde certificaat te kunnen gebruiken, moet de gemeenschappelijke naam (CN) de domeinnaam zijn en moet de naam van de andere CMSdiensten worden opgenomen als Onderwerp Alternative Name (SAN). In dit geval wordt het IP-adres ook ondertekend door het certificaat en is het vertrouwde op de machine waarop het certificaat is geïnstalleerd.

### CUCM configureren

Stap 1. Upload de certificaten naar de CUCM-winkel.

• Het basiscertificaat kan worden gedownload van de interne web interface van de certificaatinstantie

Download a CA Certificate, Certificate Chain, or CRL

To trust certificates issued from this certification authority, install this CA certificate.

To download a CA certificate, certificate chain, or CRL, select the certificate and encoding method.

#### **CA** certificate:

Current [tptac9-WIN-TI6UAFTSEEV-CA-1] \_

**Encoding method:** 

 $\bigcirc$  DER <sup>®</sup> Base 64

Install CA certificate Download CA certificate

> Voeg het certificaat van de bridge en het bundelcertificaat (middelpunt en wortel) aan de ●opslag CallManager toe

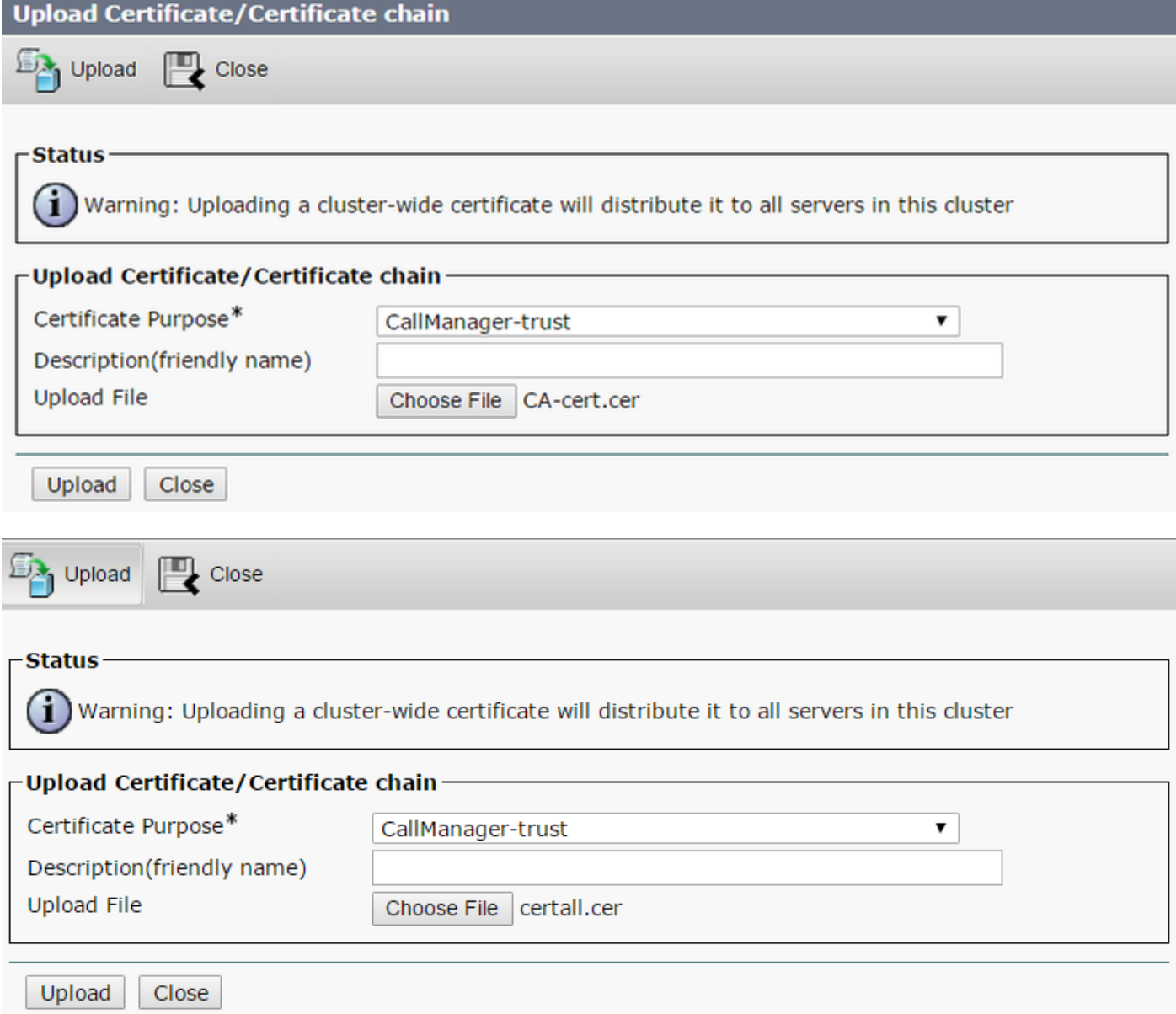

 Als u afzonderlijke certificaten voor Call Bridge en Webadmin hebt, zorg er dan voor dat u het volgende uploadt:

• Webadmin, Call Bridge en Root certificaten om Manager te bellen op een CUCM-account

Opmerking: De CUCM SIP-stam kan als een niet-beveiligde SIP-stam worden gemaakt, als dat het geval is, hoeft u het Call Bridge-certificaat niet naar de CallManager-trust-winkel te uploaden, maar het is vereist om het Root-certificaat te uploaden dat het webadmincertificaat naar de CallManager-trust-winkel heeft getekend.

Stap 2. Configuratie van een veilig SIP-profiel.

- De CUCM-webinterface openen
- Navigatie naar systeem > security > SIP Trunk security profiel
- Selecteer Nieuw toevoegen
- Voer de waarden in met de juiste informatie

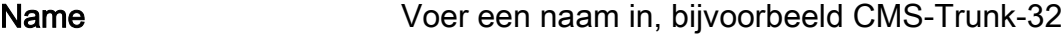

Apparaatbeveiligingsmodus Selecteer Versleuteld

Inkomend transporttype TLS selecteren

Type uitgaande transport TLS selecteren

X.509 Onderwerp Naam Voer de GN-code van het certificaat van de Call Bridge in, waarbij u de namen

met de camera's scheidt

### Invoerpoort Geef de poort op om TLS-verzoeken te ontvangen. Het standaard is 5061

• Selecteer Opslaan

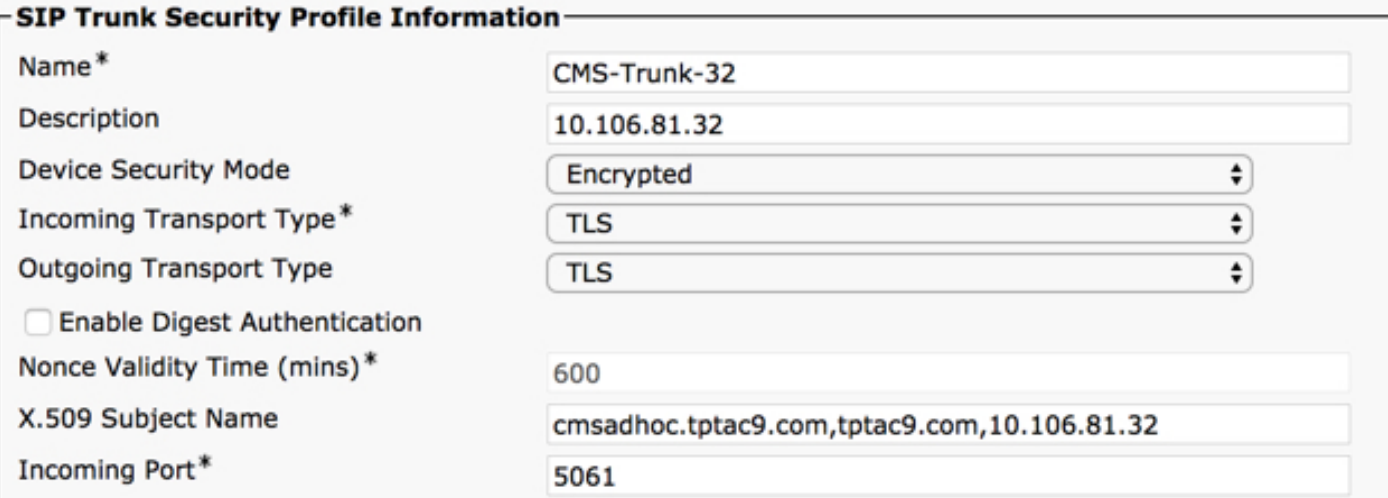

#### Stap 3. Maak SIP-stam

- Navigeren in naar apparaat >Trunk
- Selecteer Nieuw toevoegen
- Selecteer SIP Trunk voor het type Trunk
- Selecteer Volgende
- Voer de toepasbare waarden in

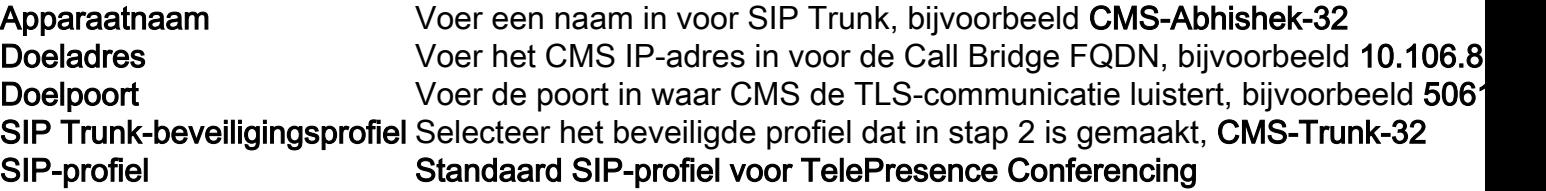

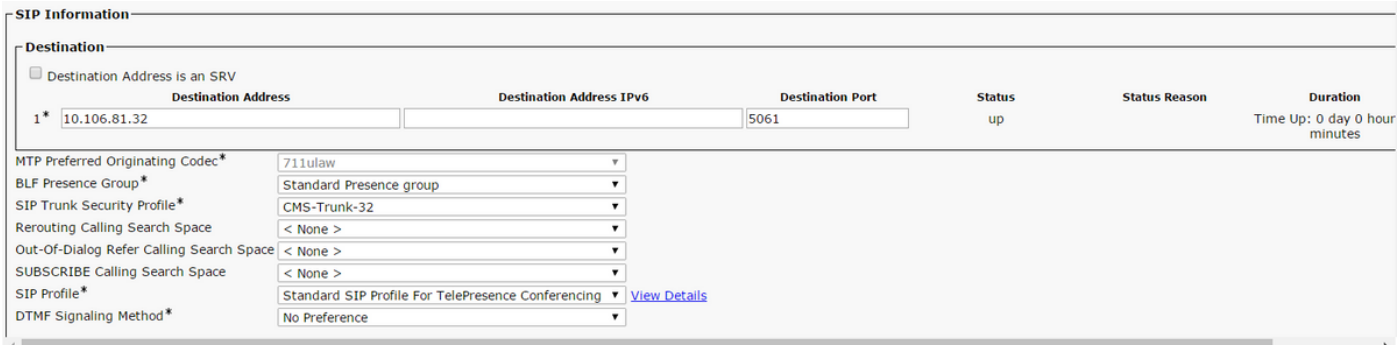

#### Stap 4. Maak de vergaderbrug

- Navigeren in naar mediabronnen > vergaderbrug
- Selecteer Nieuw toevoegen
- Selecteer Cisco TelePresence Conductor in het vervolgkeuzemenu Conference Bridge

Opmerking: Vanuit CUCM versie 11.5.1 SU3 is de optie Cisco Meeting Server beschikbaar om als Conferencing-type in het vervolgkeuzemenu te worden geselecteerd

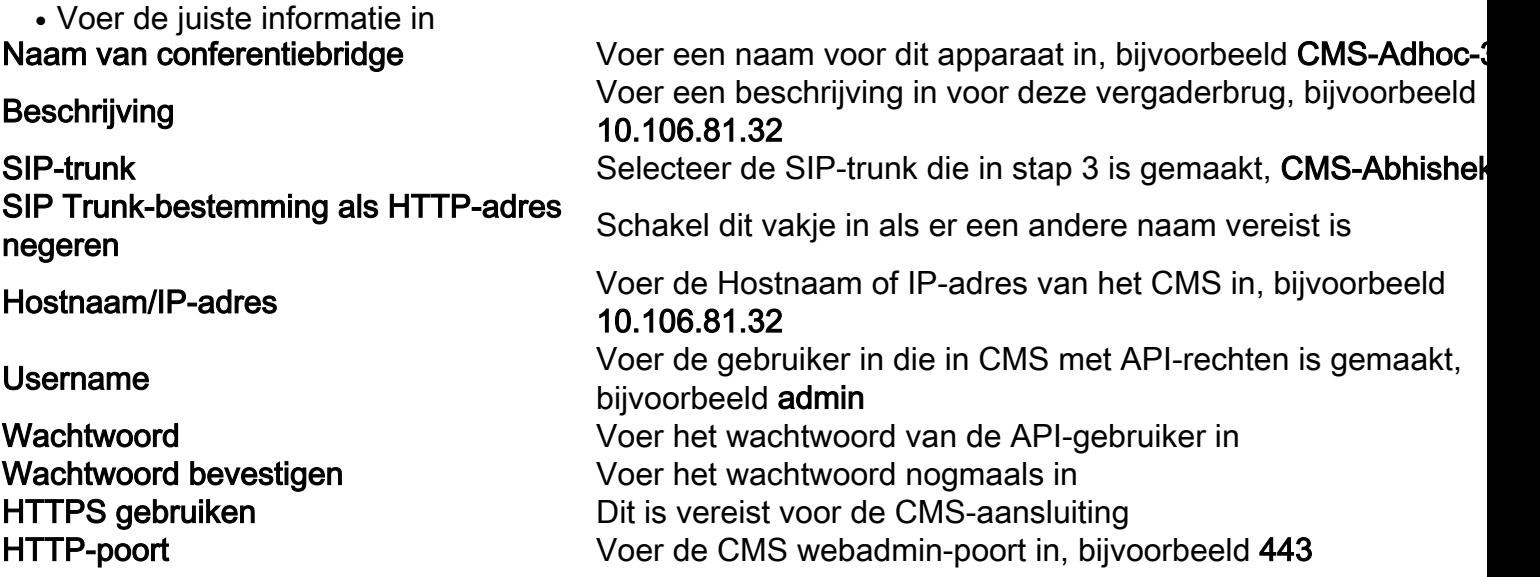

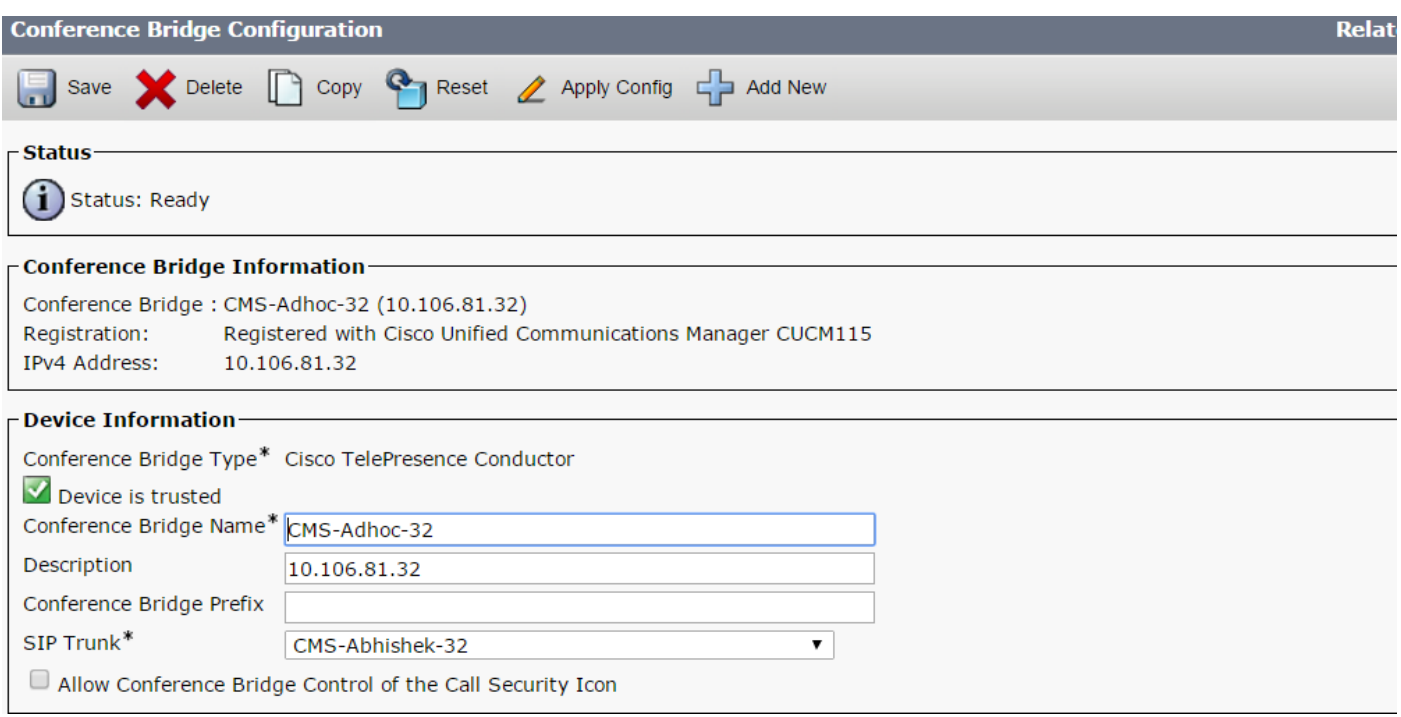

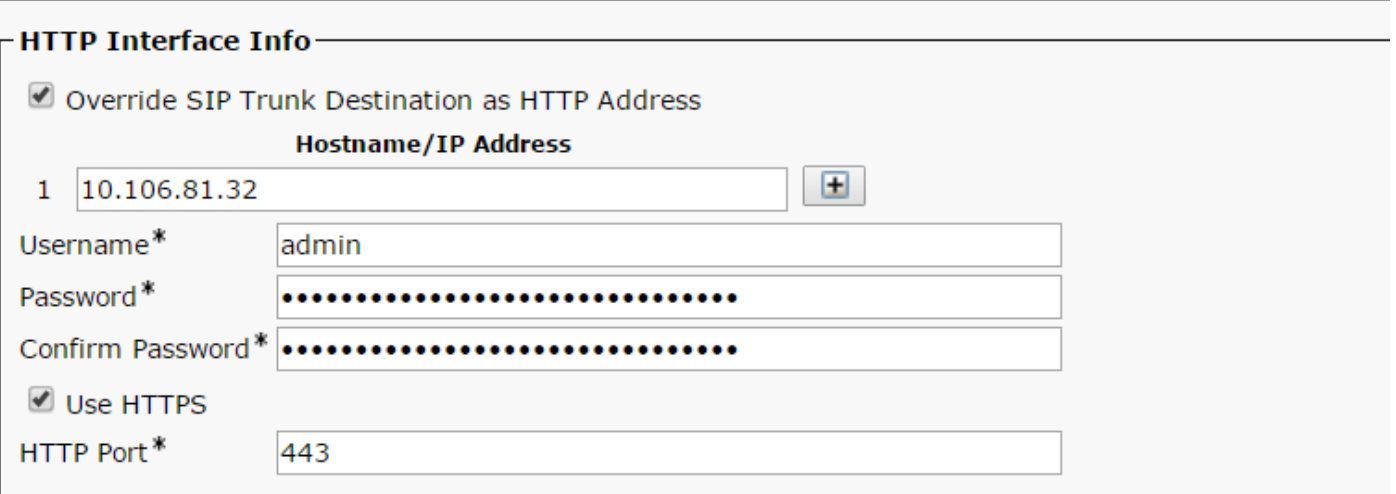

#### • Selecteer Opslaan

Opmerking: Het veld Hostname (FQDN van CMS) en/of IP-adres moet in het Webadmincertificaat, in de gemeenschappelijke naam of in het veld Onderwerp Alternative Name worden opgenomen om een veilige verbinding mogelijk te maken

- Na het maken van de vergaderbrug, opent u de sectie Cisco Unified Services
- Navigeren in op Tools > Control Center functieservices
- Selecteer in het vervolgkeuzemenu de CUCM-uitgeverij
- Selecteer Ga
- Selecteer de Cisco CallManager-service
- Selecteer Herstart

Voorzichtig: Wanneer de dienst CallManager opnieuw is gestart, blijven de aangesloten oproepen bestaan maar sommige functies zijn niet beschikbaar tijdens deze herstart. Geen nieuwe telefoontjes zijn mogelijk. Afhankelijk van de CUCM-werklast duurt het opnieuw opstarten van de service ongeveer 5 tot 10 minuten. Voer deze actie met voorzichtigheid uit en zorg ervoor dat u deze tijdens een onderhoudsvenster uitvoert.

Stap 5. De CMS-brug is met succes geregistreerd op CUCM

- Ga naar Media Resources > Media Resource Group
- Klik op Add New om een nieuwe groep media resource te maken en een naam in te voeren
- Verplaats de conferentiebrug (cms) in dit geval van het vakje Beschikbare Media Resources aan het vakje Geselecteerde Media Resources
- Klik op Opslaan

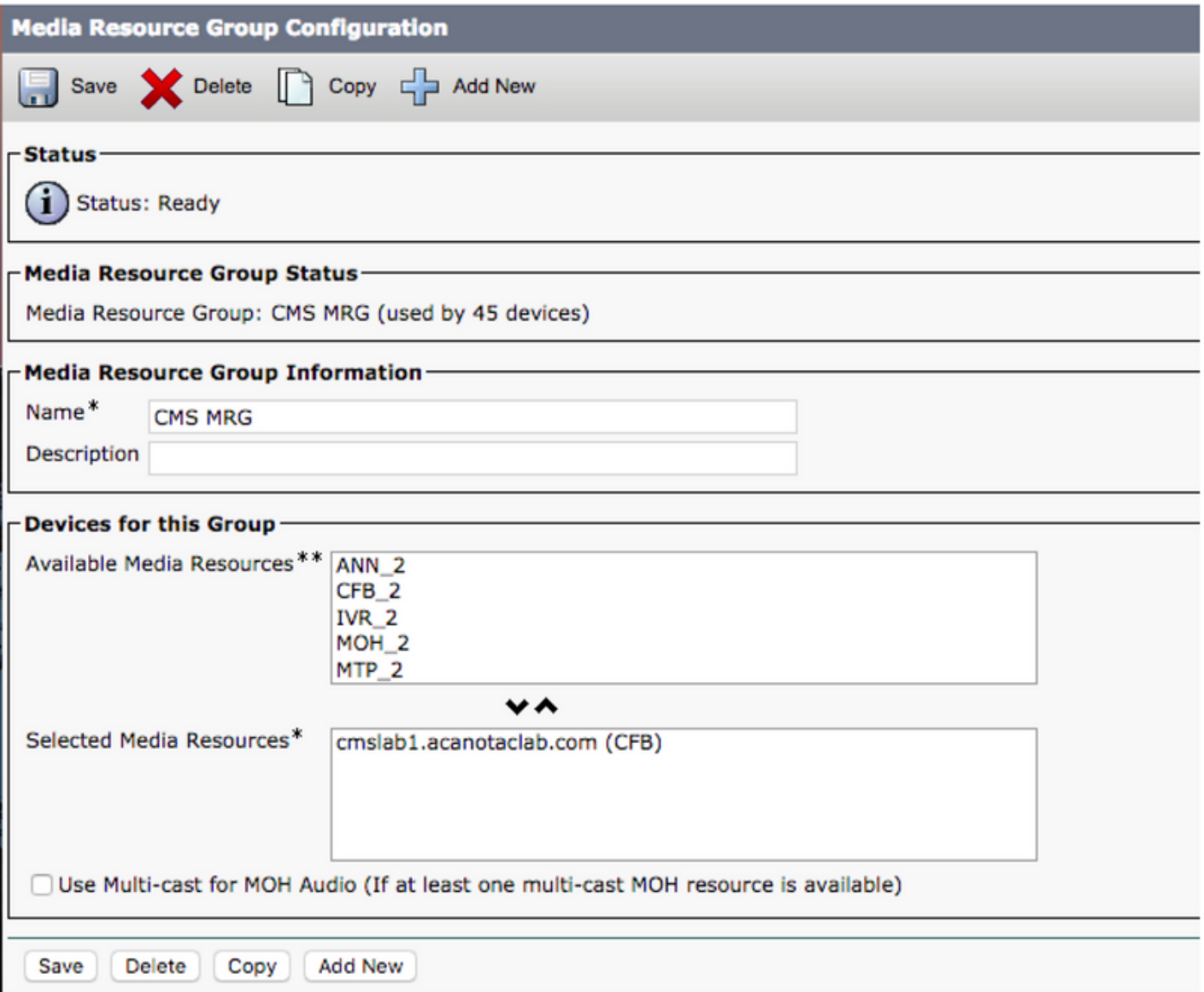

Stap 6. Voeg de Media Resource Groepen (MRG's) toe aan de Media Resource Group Lists (MRGL's)

- Ga naar Mediabronnen > Lijst met mediaconcentraties
- Klik op Add New om een nieuwe lijst van mediaremiddelgroepen te maken en een naam in te voeren, of selecteer een bestaande MRGL en klik op deze om het te bewerken.
- Verplaats een of meer van de groepen Media Resource die u vanuit het vakje Beschikbare mediaservices hebt gemaakt naar de geselecteerde mediaservices
- Klik op Opslaan

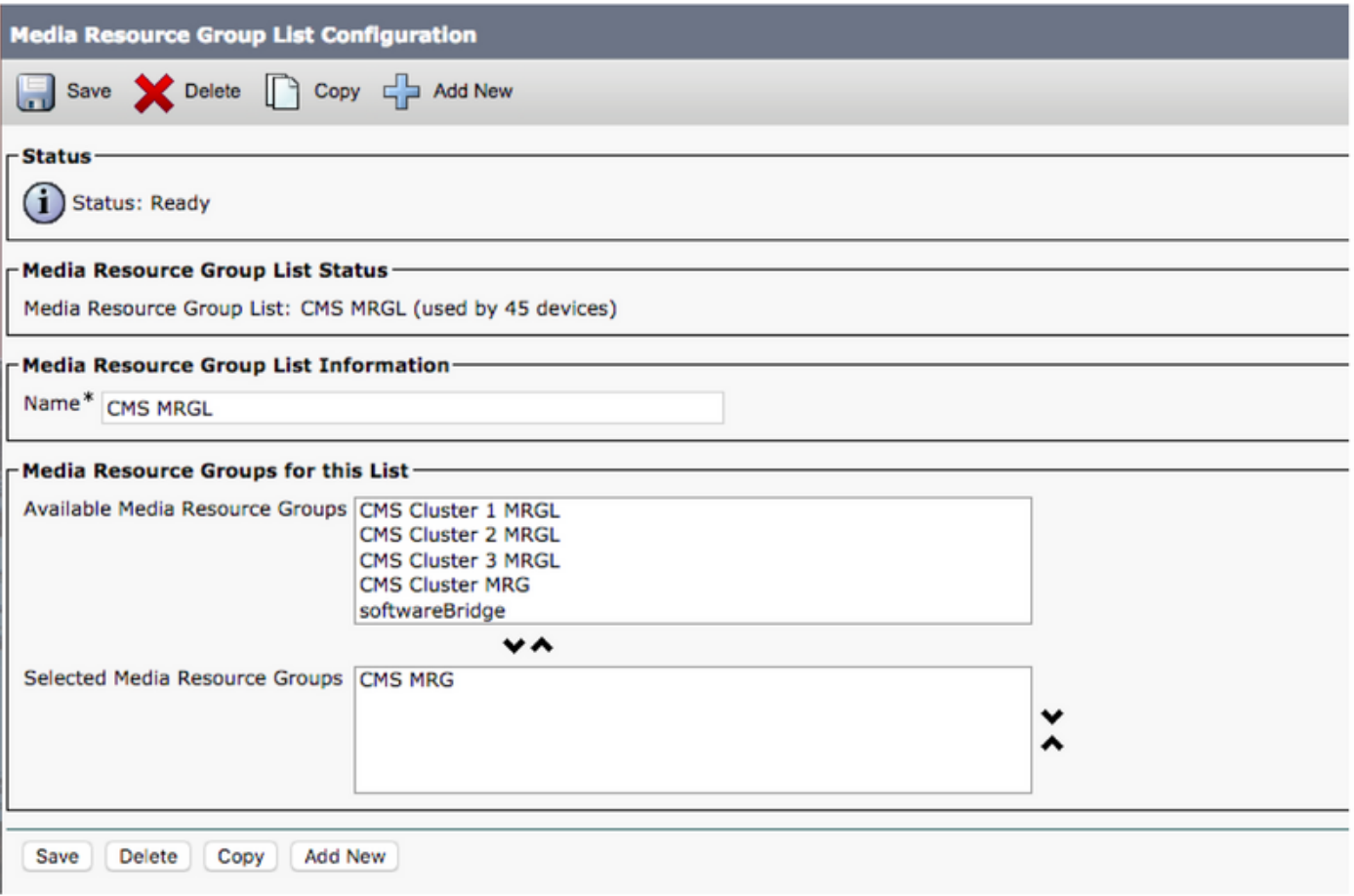

Stap 7: Voeg de MRGL toe aan een apparaat of apparaat

Afhankelijk van de implementatie kan een apparaatpool worden geconfigureerd en toegepast op endpoints, of kan een individueel apparaat (een eindpunt) worden toegewezen aan een specifiek MRGL. Als een MRGL op zowel de pool van het apparaat als een eindpunt wordt toegepast, zullen de eindpuntinstellingen voorrang krijgen.

- Ga naar systeem >> Apparaatpool
- Maak een nieuw apparaat of gebruik een bestaande poel van het apparaat. Klik op **Nieuw** toevoegen

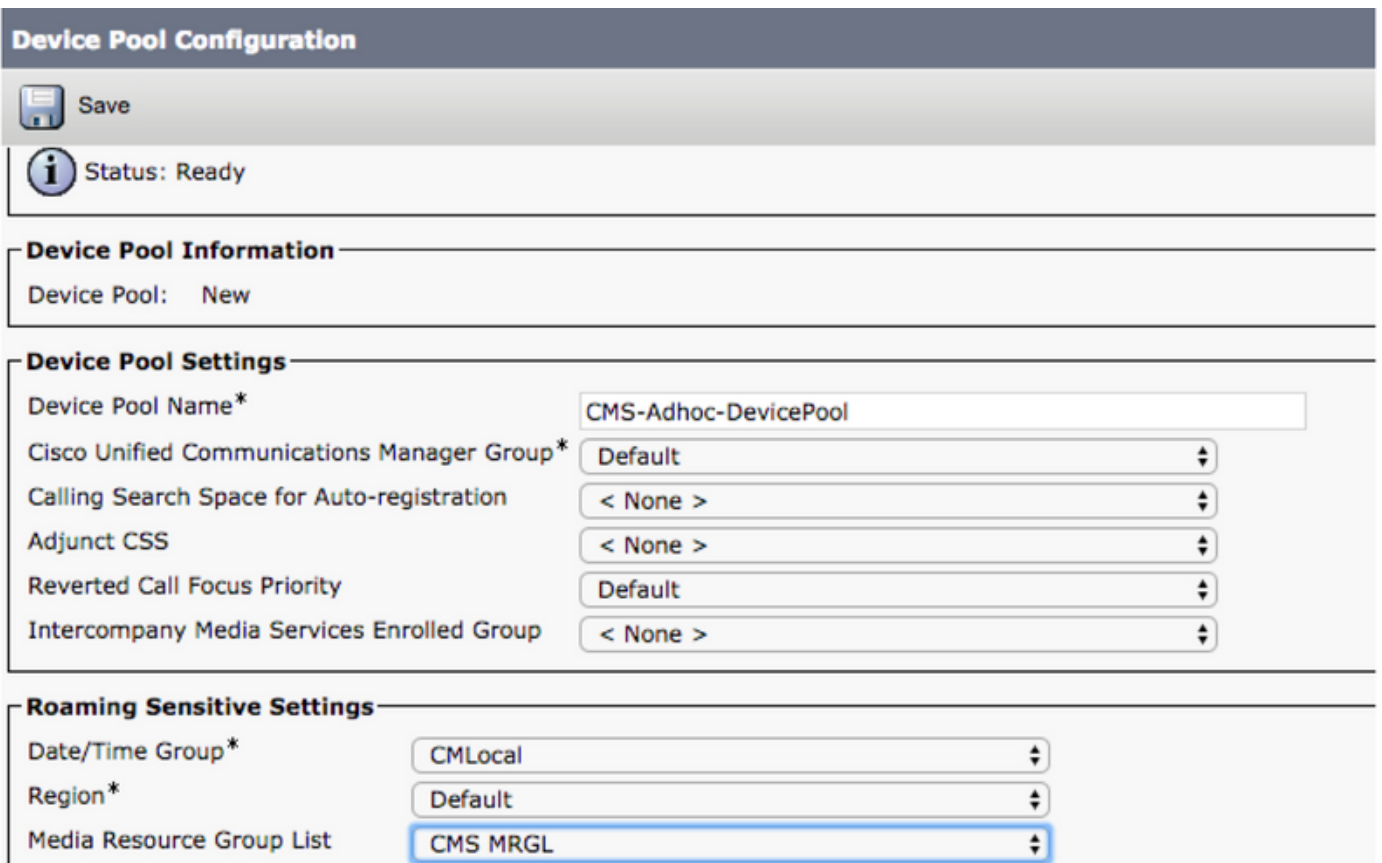

Stap 8: U kunt apparaatpool aan het eindpunt toevoegen en MRGL aan het eindpunt toevoegen

- Ga naar apparaat> telefoons
- Klik op Find en selecteer het apparaat om de instellingen voor het apparaatje te wijzigen op
- Pas de aangelegde apparaatpool en MRGL in de bovenstaande stappen toe
- Config en opnieuw instellen

Endpoint wordt opnieuw opgestart en geregistreerd

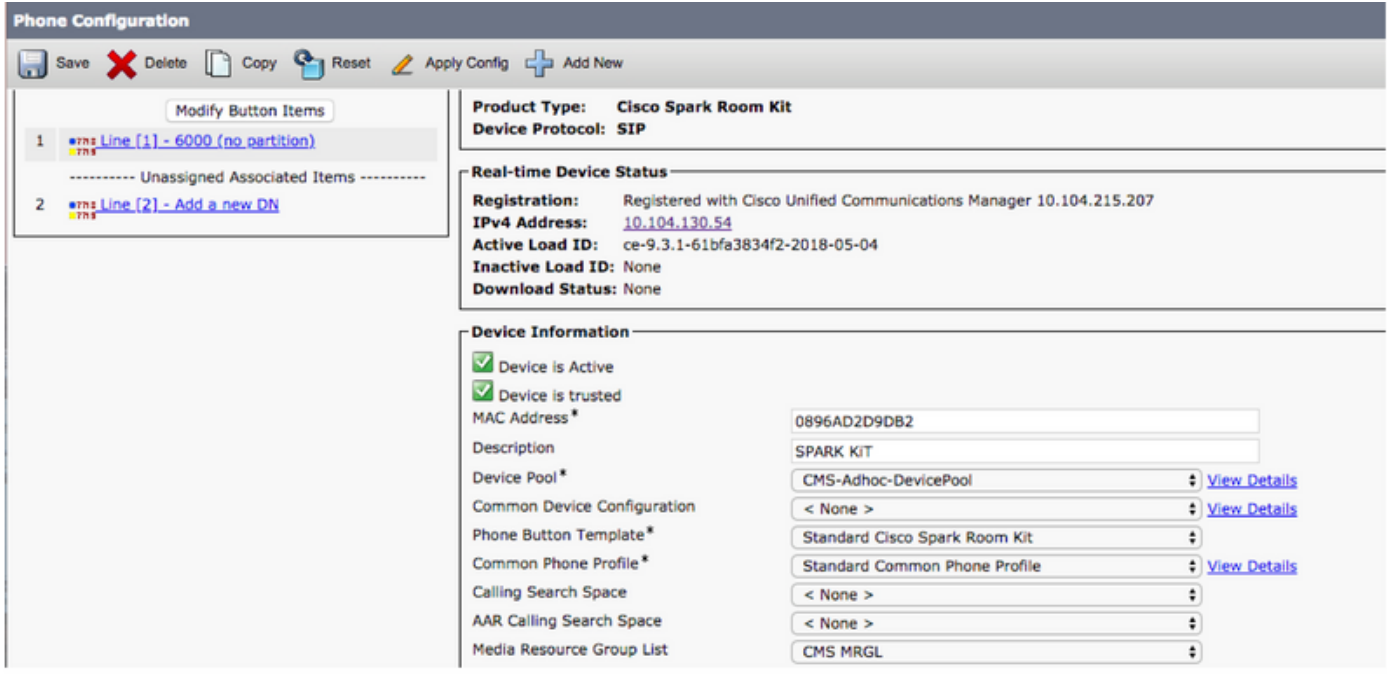

Stap 9: Configuratie op een eindpunt

- Aanmelden bij webversie van het eindpunt
- Ga naar Setup > Configuratie > Conferentie > Multipoint Mode
- Selecteer CUCS MediaResourceGroupList

**Multipoint Mode** 

**CUCMMediaResourceGroupList** 

## Verifiëren

Gebruik dit gedeelte om te bevestigen dat de configuratie correct werkt.

- De CUCM-webinterface openen
- Navigeren in op apparaat > trunks
- Selecteer SIP-trunk die naar CMS wijst
- Zorg ervoor dat de trunks in de volledige staat van de service is
- Navigeren in naar Media Resource > Conference Bridge
- Selecteer de CMS-conferentiebrug
- Zorg ervoor dat het geregistreerd is met CUCM

Voer een ad-hocgesprek uit

- Bel EndpointA dat is geregistreerd op CUCM (MRGL toegevoegd) op een ander EndpointB
- Klik op EndpointA op Add, dial-endpoints
- EndpointA blijft standhouden
- Klik op Samenvoegen
- bevestig de oproepen in CMS
- Open de CMS-webinterface
- Navigeren in status > Call

Voor de test werden 3 endpoints gebruikt voor ad-hoc audio/video conferentie

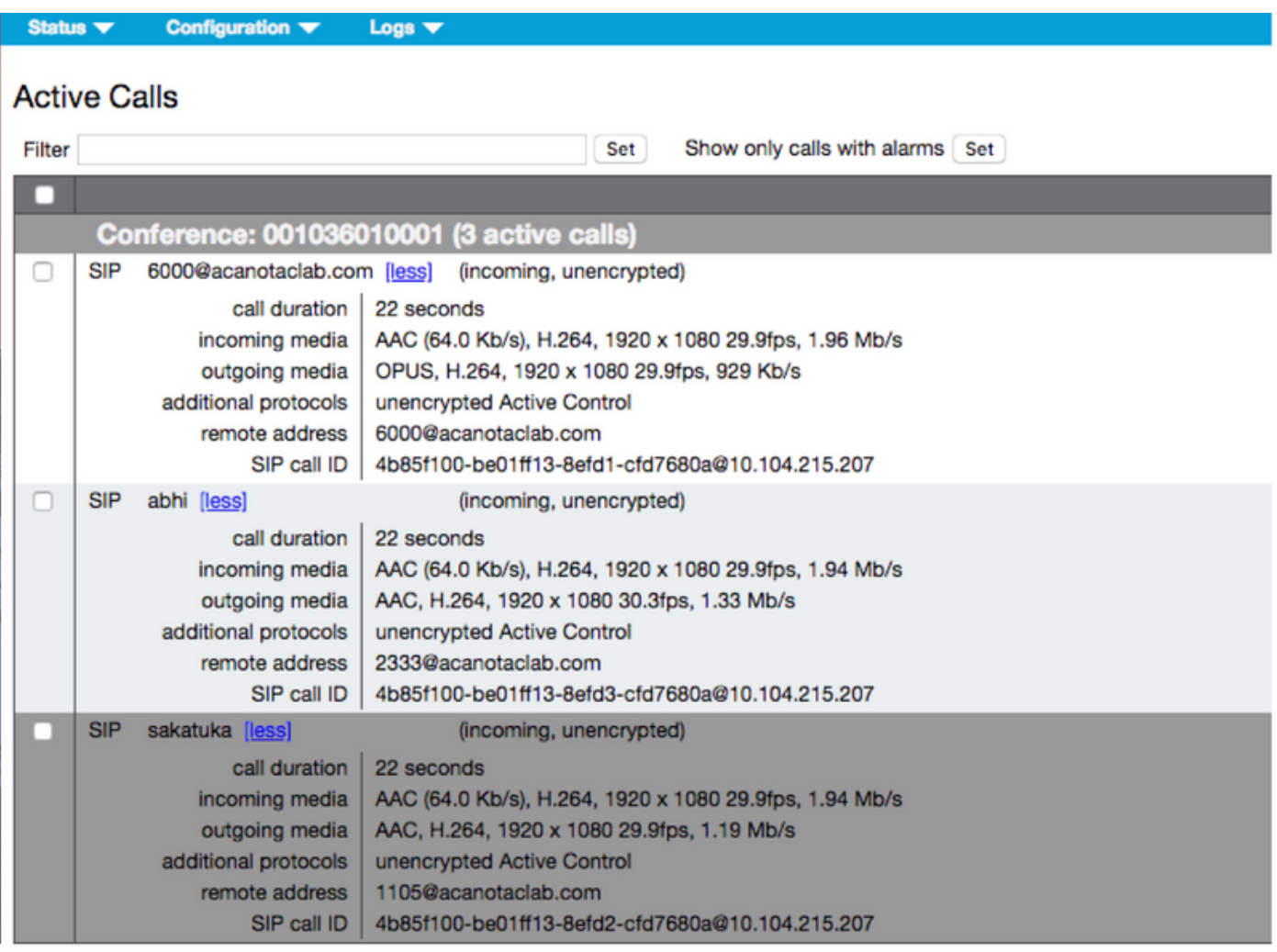

# Problemen oplossen

Er is momenteel geen specifieke troubleshooting-informatie beschikbaar voor deze configuratie.